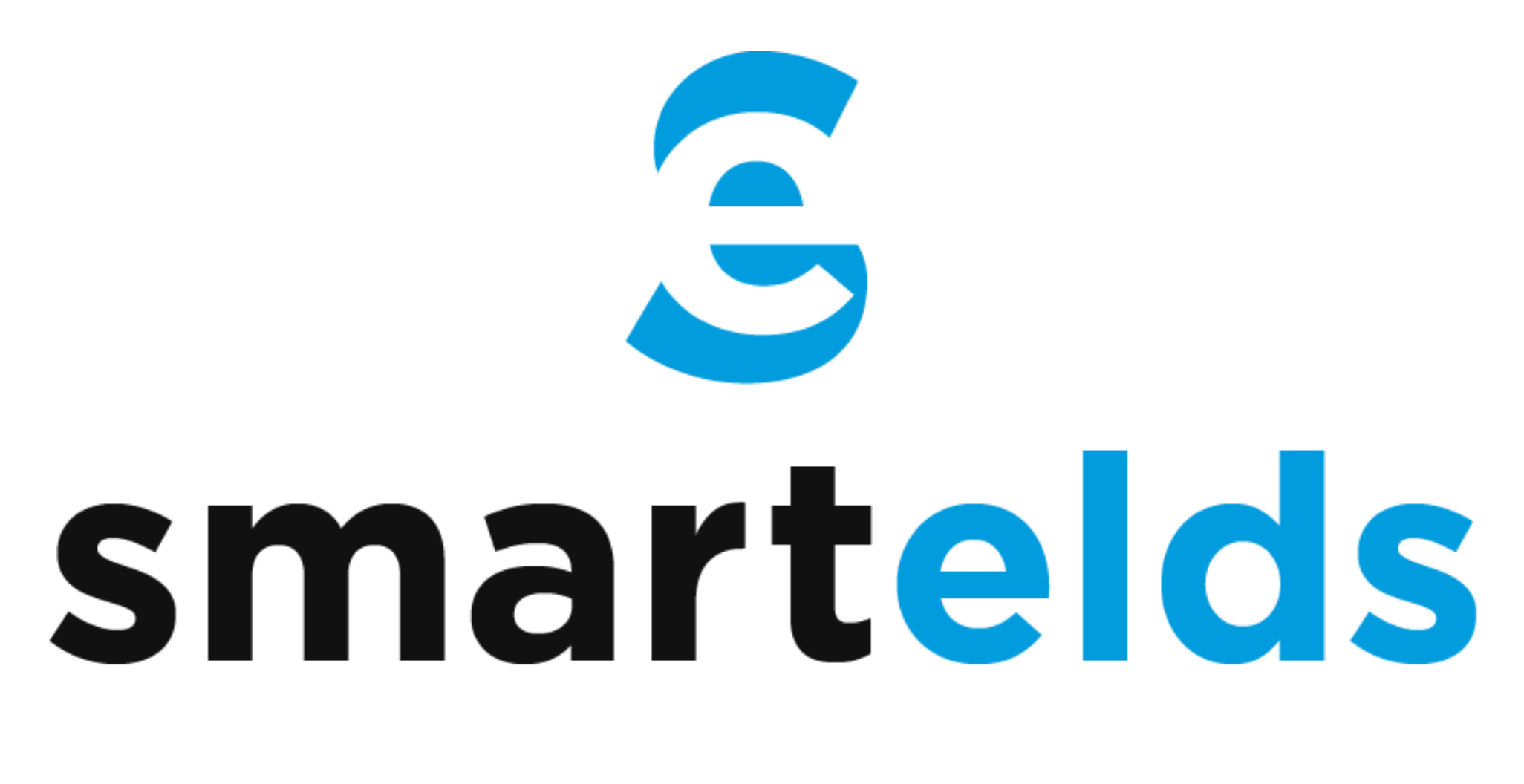

# ELD User Manual

[www.smartelds.com](http://www.smartelds.com/)

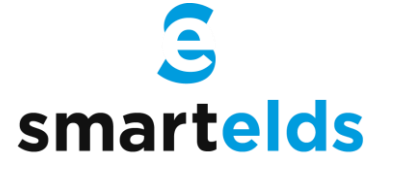

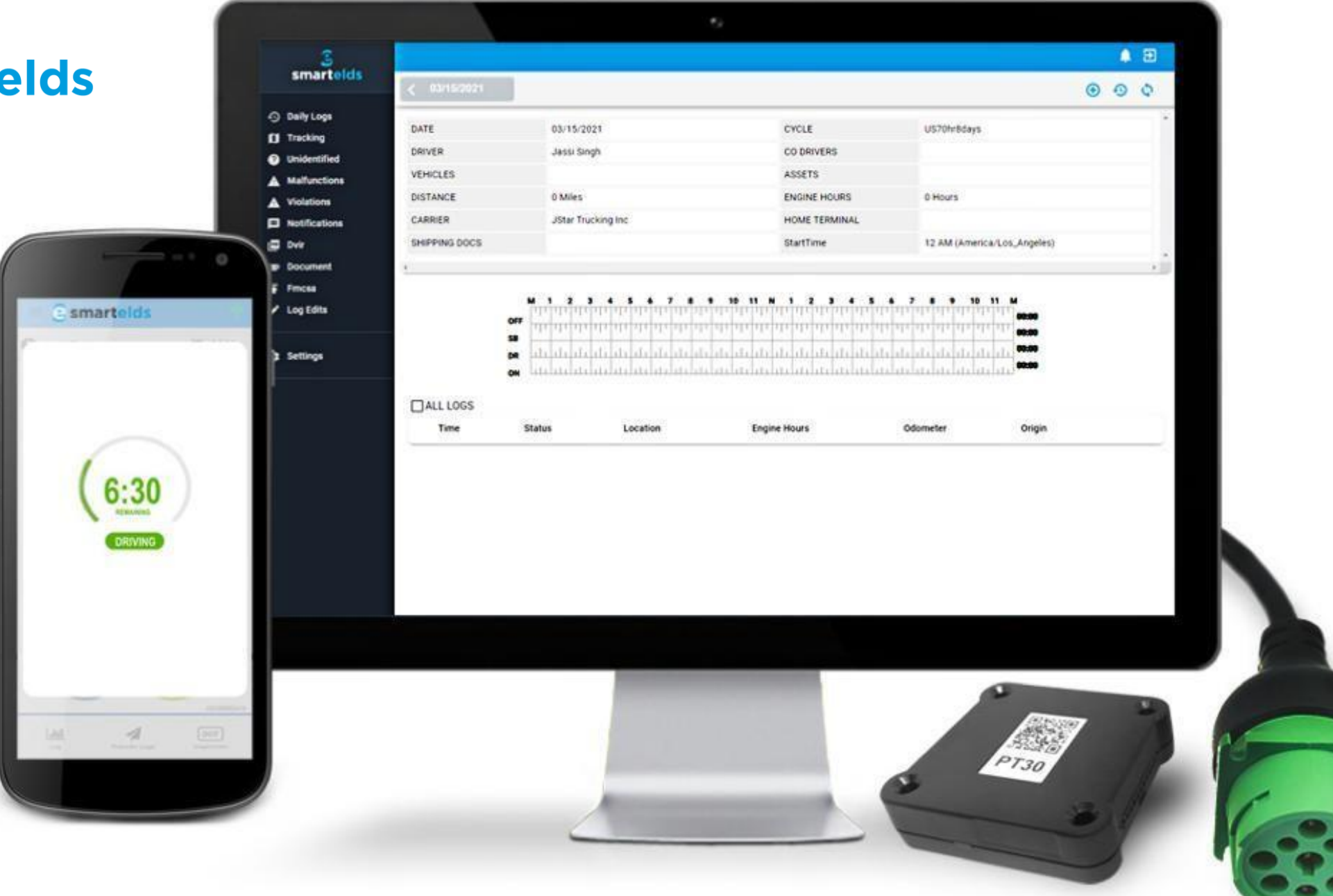

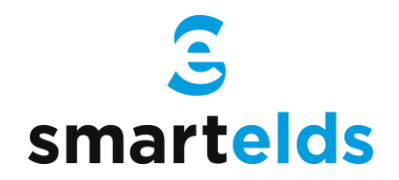

# Driver Login

Step 1: Open the Smartelds application.

Step 2: Enter the Username and Password.

Step 3: Press the Login button.

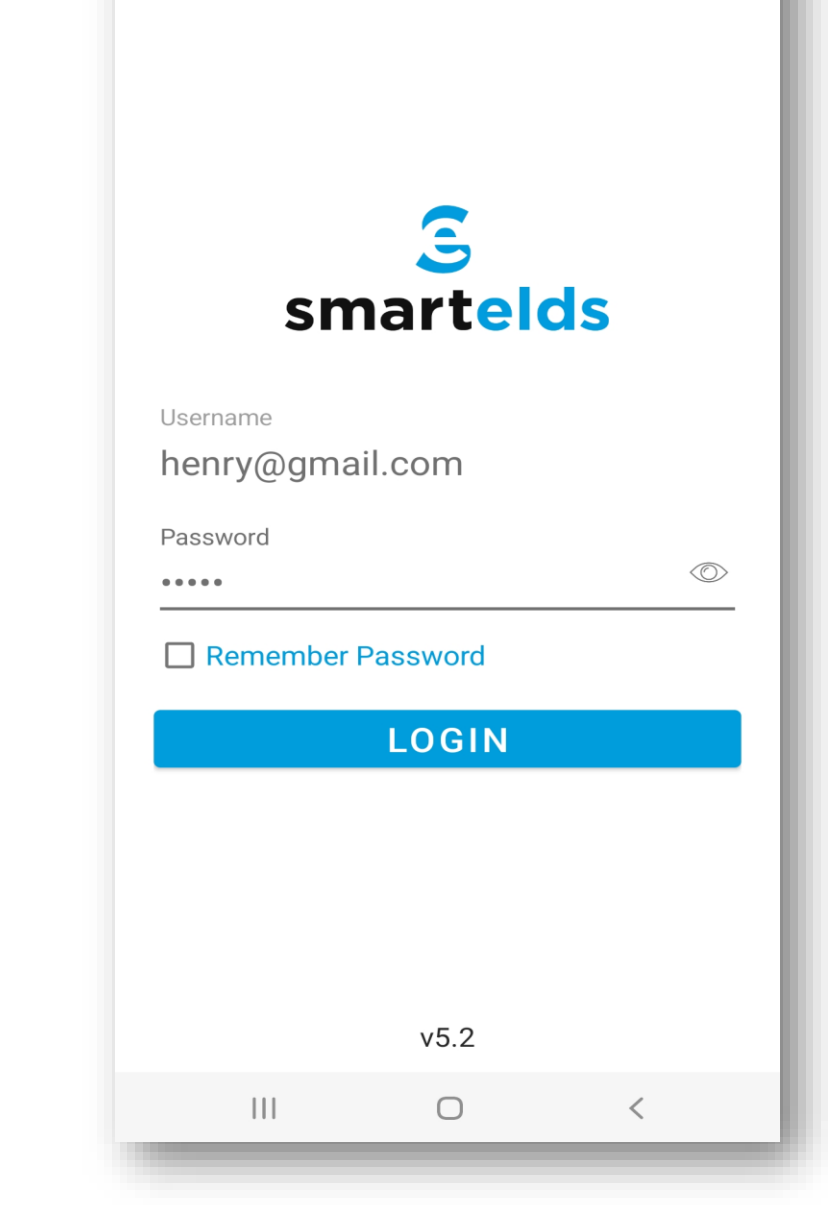

 $1:38$  18

 $\bullet$   $\approx$   $\bullet$ 

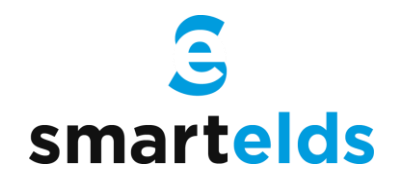

## Connecting ELD with Vehicle

Step 1: Locate the diagnostic port.

Step 2: Attach the wire to the diagnostic port.

Step 3: Attach other side of the wire to the device.

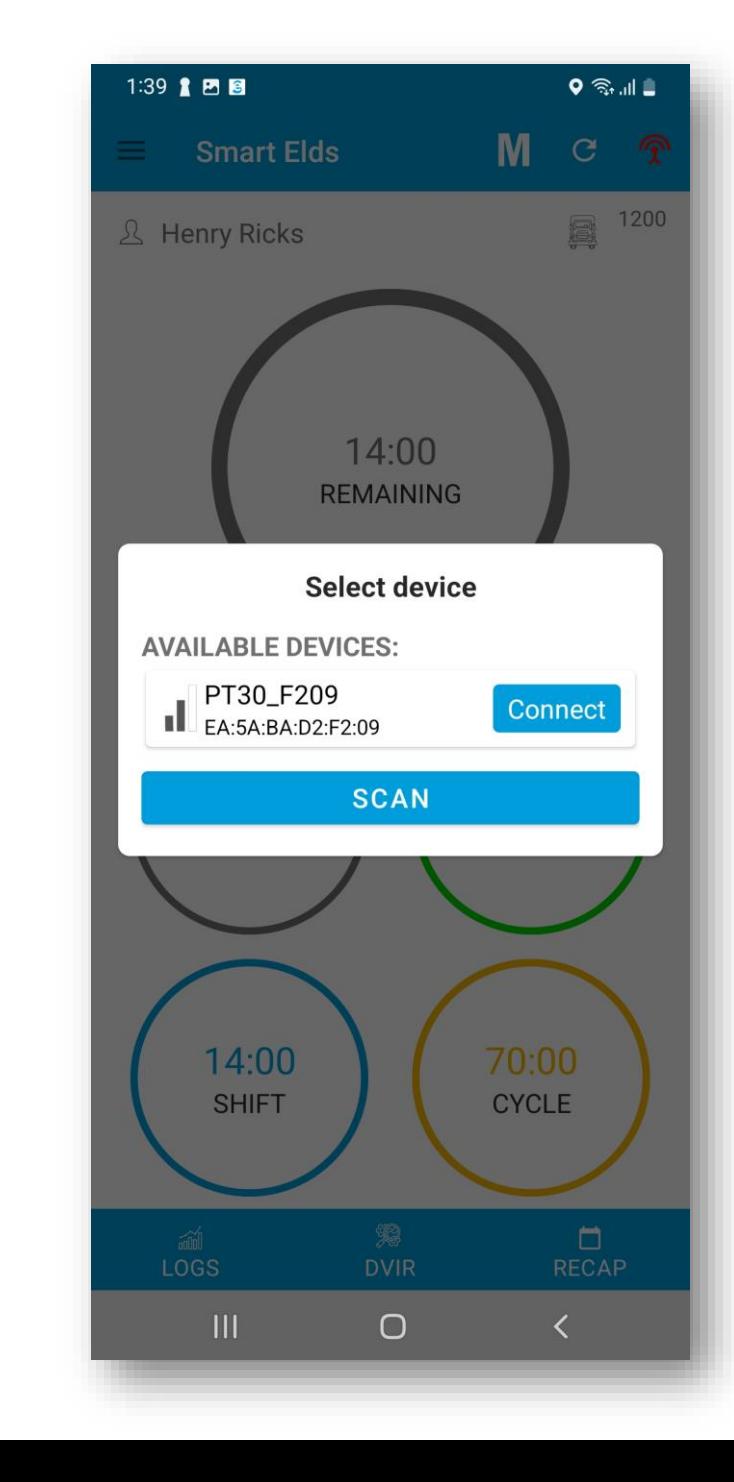

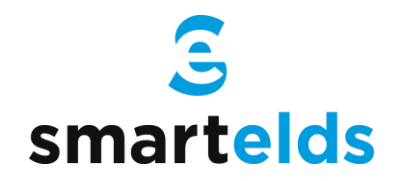

## Selecting Vehicle and Trailer

Step 1: Press Vehicle icon next to your name.

Step 2: Press vehicle Name and select Vehicle.

Step 3: Press Trailer Name and select Trailer.

Step 4: Press the Save button.

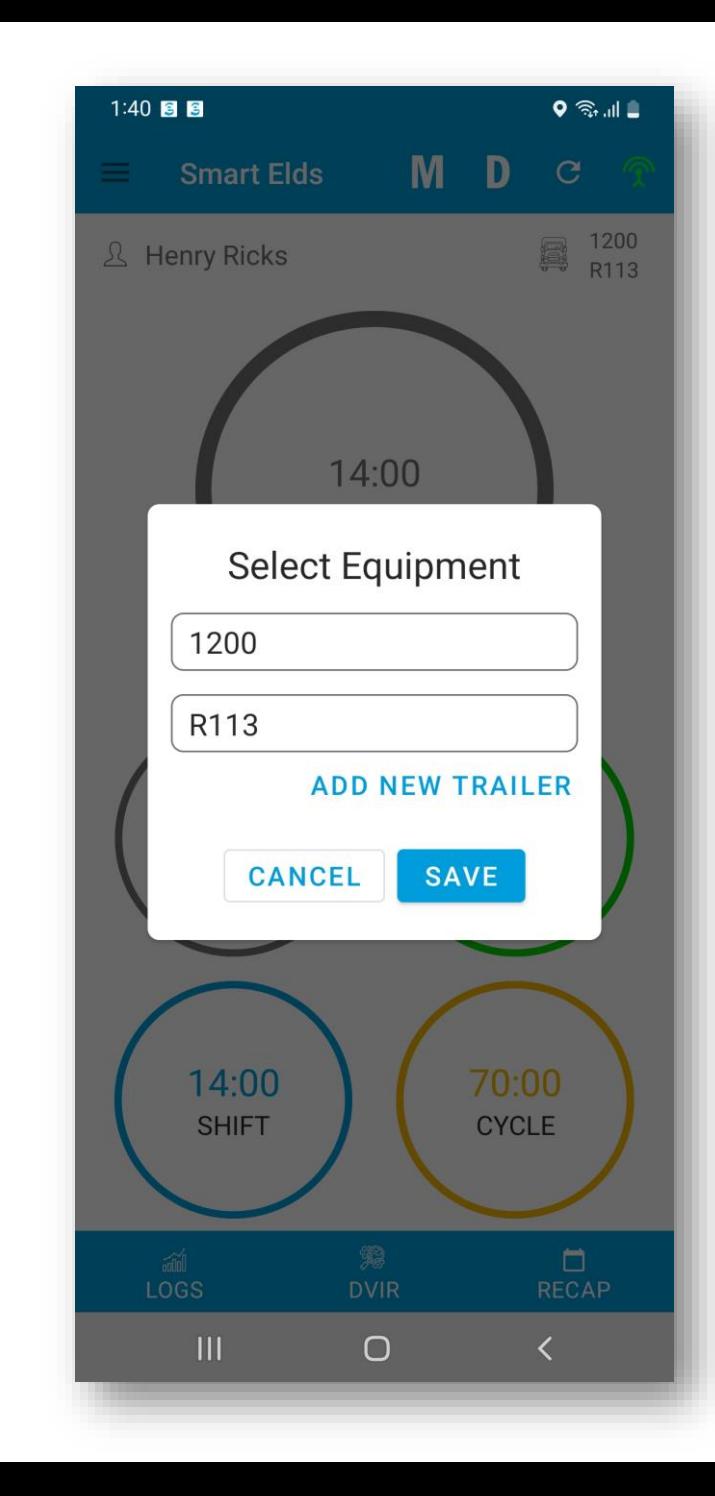

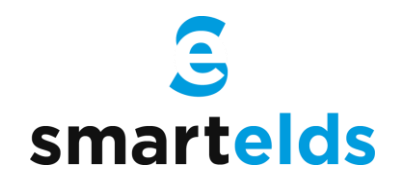

# Connecting ELD with Smartelds App

Step 1: Press Connect (Red) button on top right.

Step 2: Press scan button if no device found.

Step 3: Select the available device.

Step 4: ELD will connect with Smartelds App.

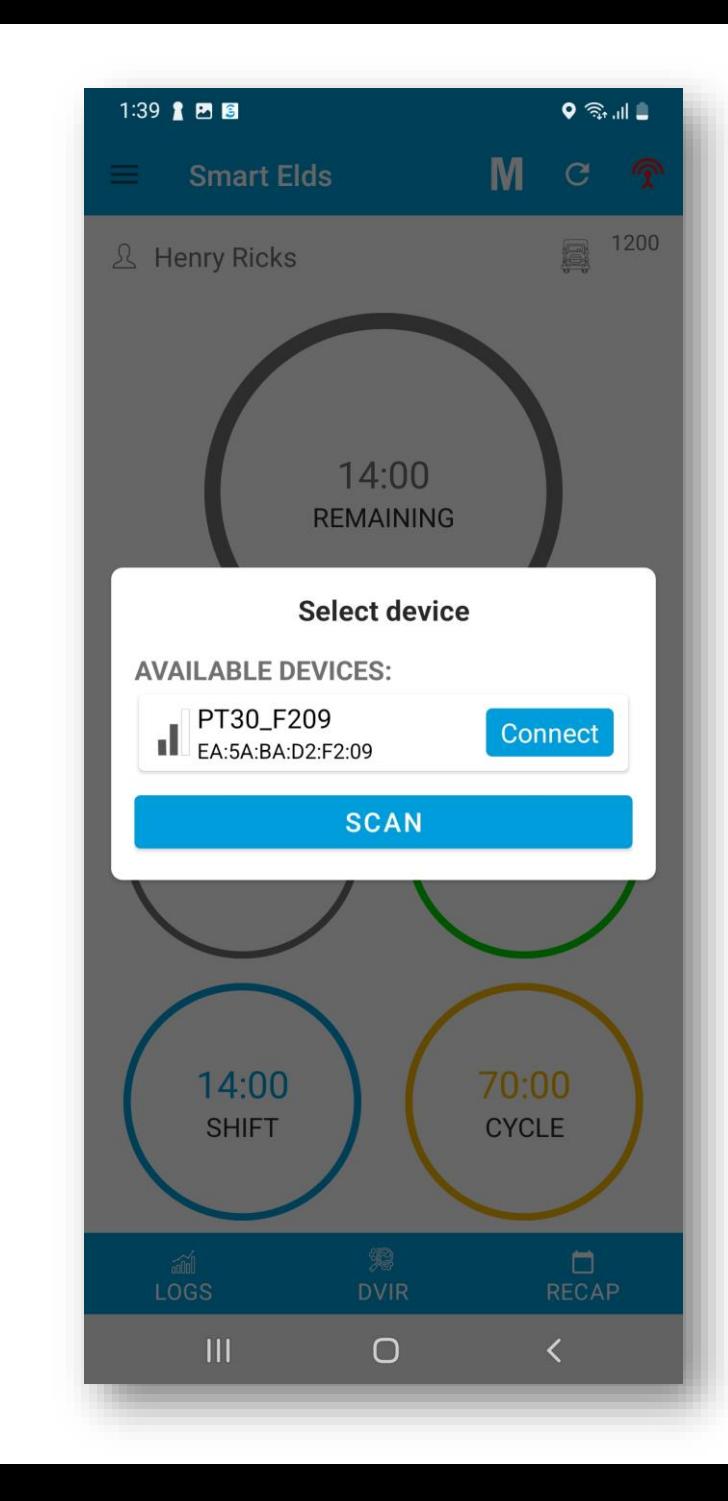

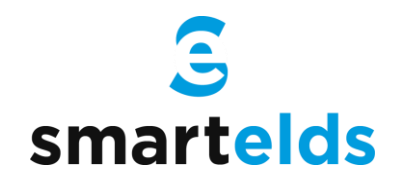

## How to change duty status

Step 1: Press the remaining time.

Step 2: Select your current duty status.

Step 3: Location & odometer will be auto picked.

Step 4: Press the save button.

![](_page_6_Picture_6.jpeg)

![](_page_7_Picture_0.jpeg)

# Using personal use and yard move

Step 1: Press the remaining time.

Step 2: Select the checkbox below duty status.

Step 3: Enter the note.

Step 4: Press the save button.

![](_page_7_Picture_6.jpeg)

![](_page_8_Picture_0.jpeg)

## How to perform DVIR

Step 1: Press the DVIR button at the bottom.

Step 2: Select the form and press on inspect.

Step 3: Select all checkboxes and then finish.

Step 4: Select vehicle condition.

Step 5: Add signature and finish DVIR.

![](_page_8_Picture_72.jpeg)

![](_page_9_Picture_0.jpeg)

#### How to view Logs

Step 1: Press the logs button at the bottom.

Step 2: Current day logs will show there.

Step 3: Select the date to view previous logs.

Step 4: Press Show all to view all logs.

![](_page_9_Picture_64.jpeg)

![](_page_10_Picture_0.jpeg)

# How to certify logs

Step 1: Press the logs button at the bottom.

Step 2: Select logs of previous days.

Step 3: Press certify button on top right corner.

Step 4: Verify your info & press 'I agree' to certify.

![](_page_10_Picture_76.jpeg)

![](_page_11_Picture_0.jpeg)

## How to Login Co-driver

Step 1: Open the left side menu

Step 2: Press Co-driver Login.

Step 3: Enter username and password.

Step 4: Press the Login button.

![](_page_11_Picture_6.jpeg)

![](_page_12_Picture_0.jpeg)

# How to switch between Co-drivers

Step 1: Open the left side menu.

Step 2: Press switch co-driver.

Step 3: Press view or make driver.

Step 4: Enter the password and login.

![](_page_12_Picture_6.jpeg)

![](_page_13_Picture_0.jpeg)

## Roadside Inspection

Step 1: Open the left side menu.

Step 2: Press roadside inspection.

Step 3: Press Start Review.

Step 4: Handover the device to the Inspector.

![](_page_13_Picture_56.jpeg)

![](_page_14_Picture_0.jpeg)

#### Data Transfer

Step 1: Open the left side menu.

Step 2: Press roadside inspection.

Step 3: Press Email or Data Transfer.

Step 4: Enter the comment and press transfer.

![](_page_14_Figure_6.jpeg)

![](_page_15_Picture_0.jpeg)

# How to Accept/ Reject edit request

Step 1: Open the left side menu.

Step 2: Press the Requests.

Step 3: Accept or Reject the request.

Step 4: Enter the note and press save.

No pending requests

 $0$   $\approx$   $11$ 

 $\mathbf{C}$ 

1:42 8 8

 $\leftarrow$ 

 $\bigcirc$ 

![](_page_16_Picture_0.jpeg)

# Malfunctions & Data Diagnostic Event

Step 1: 'M' or 'D' icon will blink on the top.

Step 2: Press 'M' or 'D' icon on the top.

Step 3: List of events will show up.

Step 4: Press the event to check the details.

![](_page_16_Figure_6.jpeg)